# **Airレジユーザー様へプリンターの接続に関するご案内**

**印刷されない・キャッシュドロワーが開かない場合の対処方法**

2016/6/21 スター精密株式会社

**株式会社リクルートライフスタイルが運営するiOS用POSアプリ「Airレジ」の バージョンアップに伴い、弊社プリンターで印刷されない・キャッシュドロワー が開かない現象が発生しております。**

**「Airレジ」をお使いのお客様にはご迷惑、ご不便をおかけし申し訳ございませ ん。弊社からリクルートライフスタイル社へ提供しておりますSDK(アプリ開発 用ソフトウェア)が関連した現象であることが判明しております。** 

**現在、リクルートライフスタイル社と協力し、原因解明、対策に取り組み、一日 も早く現象が解消するよう対応しております。ご不便をおかけしておりますお客 様には、恐れ入りますが、今しばらくお待ちいただけますようお願い申し上げま す。現時点で、以下の操作で現象が解消される可能性があることを確認しており ます。お手数おかけしますが、下記内容をご確認いただきたくお願いいたしま す。**

#### **ご案内概要**

**対象機種:TSP654IIBI(TSP650IIシリーズ、Bluetoothモデル) 3つの方法がございます。 ①からお試しいただき、解消しない場合は②、③の順番でお試しください。 ① Auto Connection機能をONにしてください。 Auto Connection機能の確認方法 Auto Connection機能をONにする方法 プリンターのみで行う場合 スター精密提供のアプリで行う場合(別途アプリのダウンロードが必要です) ② プリンターを再起動してください。**

**③ アプリ「Airレジ」を再起動してください。**

## **① Auto Connection機能をONにしてください。**

Auto Connection機能の現在の設定状態を以下の方法でご確認ください。

<プリンターの設定確認方法>

- 1. プリンターのカバーが閉じている状態で電源が入っていないことを確認してください。
- 2. 製品正面の操作パネルのボタン(FEED)を押しながら、電源スイッチをONにします。
- 3. 印刷が始まり、プリンターの設定が印字されます。
- その後続いて、インターフェイス情報の最後に現在のAuto Connection機能のON/OFF 設定状況が印字されます。
- 4. 印刷結果から以下の点をご確認ください。

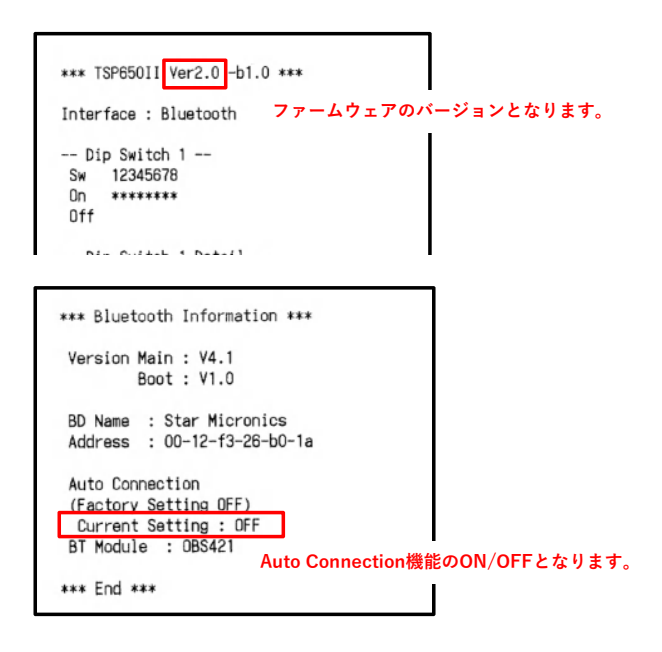

# **Auto Connection機能がOFFの場合、以下の手順でONにしてください。**

2つの方法がございます。

- ■プリンターのみで行う場合 (ファームウェアがVer.2.0以上の方のみ可能です。) ■スター精密提供のアプリで行う場合(別途アプリのダウンロードが必要です)
- 
- ■プリンターのみで行う場合
- <プリンターを使ったプリンターの設定変更方法>
	- 1.プリンターへ用紙をセット後、電源スイッチをONにしてください。
	- 2. プリンター背面の[RST]ボタンを5秒以上長押しすると、電源投入時と同じ初期動作が行われ、 その後プリンター前面のLEDが点滅します。 プリンターを立てた状態で[RST]ボタンを押した場合は、プリンターの初期動作後に [Power]LED(緑)が点滅している間にプリンターを横置きに戻してください。

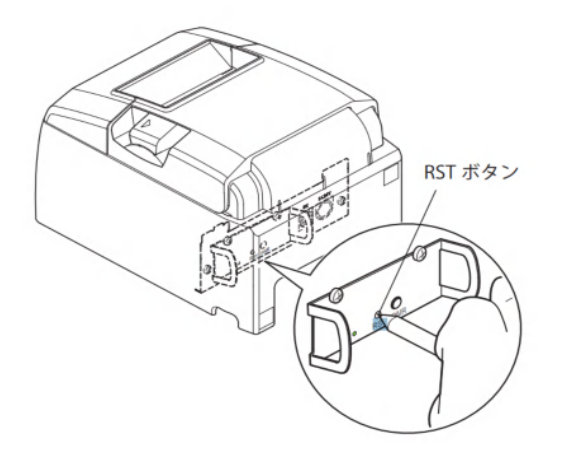

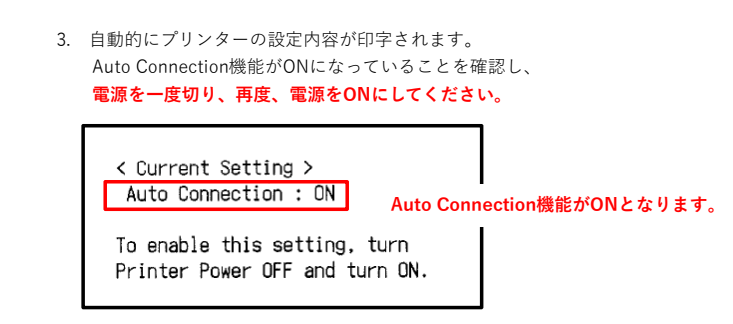

**Auto Connection機能がONにならなかった場合は一度、電源を切り、1.の操作からやり直してください。**

■スター精密提供のアプリで行う場合(別途アプリのダウンロードが必要です) <アプリを使ったプリンターの設定変更方法>

スター精密が提供する「Star Setting Utility」をダウンロードしてください。 ダウンロードにはApple ID、パスワードが必要となります。 以下URLを参照、またはQRコードを読み取ってください。

「Star Setting Utility」アイコン

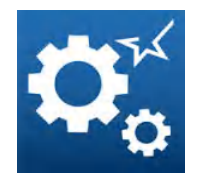

ダウンロードURL(App Storeへアクセスします) http://www.star-m.jp/prjump/000003.html

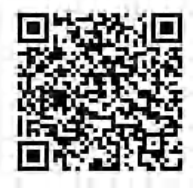

<アプリを使ったプリンターの設定変更方法>

- 1. iOS機器とプリンターをペアリングしてください。 ペアリング方法が不明な方はは6ページからの「ペアリング方法」をご確認ください。
- 2. 「Star Setting Utility」からプリンターの設定を変更します。 2-1.最初にダウンロードしていただいた「Star Setting Utility」を起動させてください。

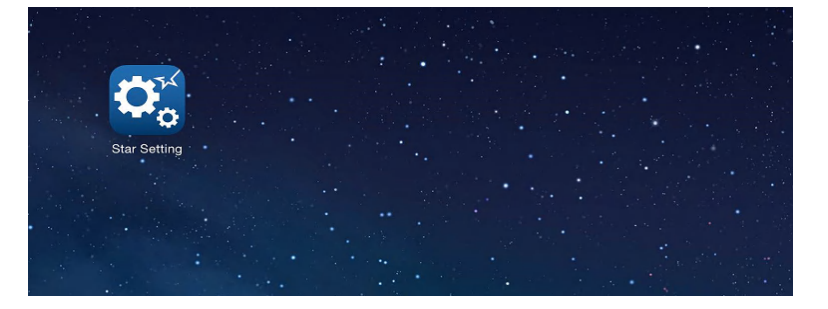

2-2.ペアリング済みの「Star Micronics」を選択してください。

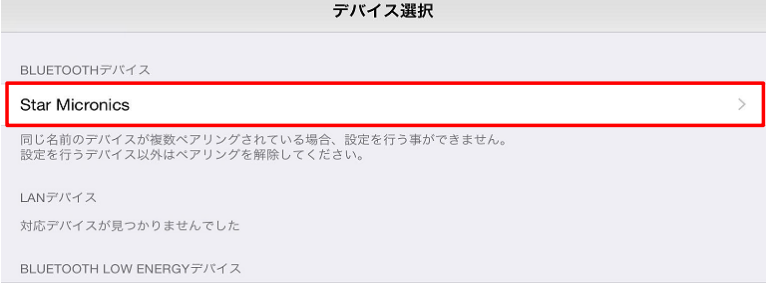

2-3.Auto Connection機能がOFFになっていますのでONに変更してください。

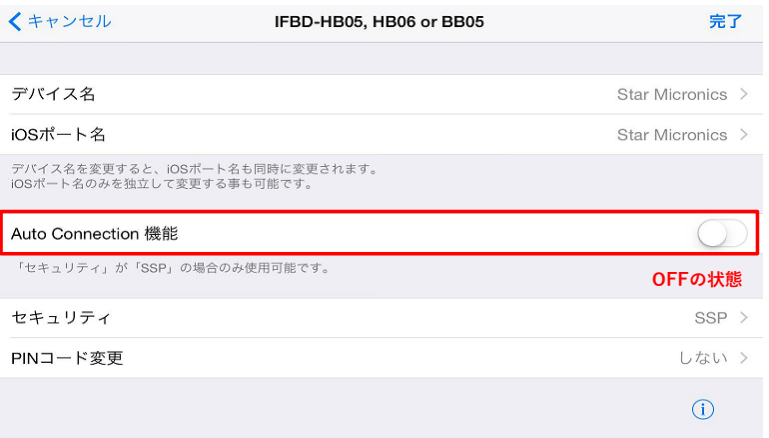

# 2-5.ONに変更したら、「完了」をタップしてください。

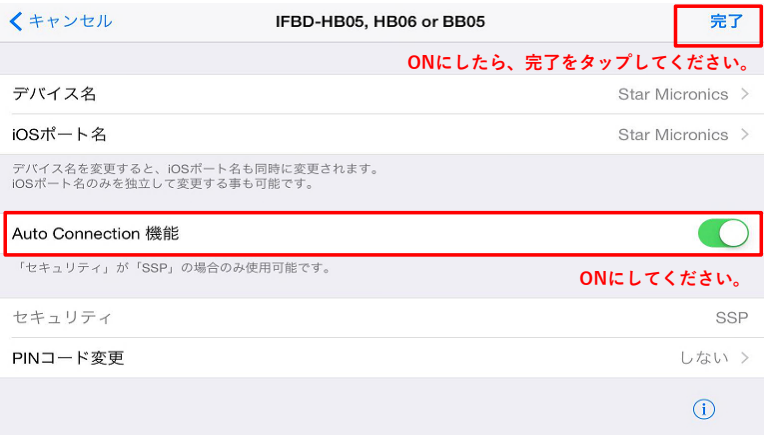

2-6.以下のメッセージが表示されますので、「アップデートする」を選択してください。

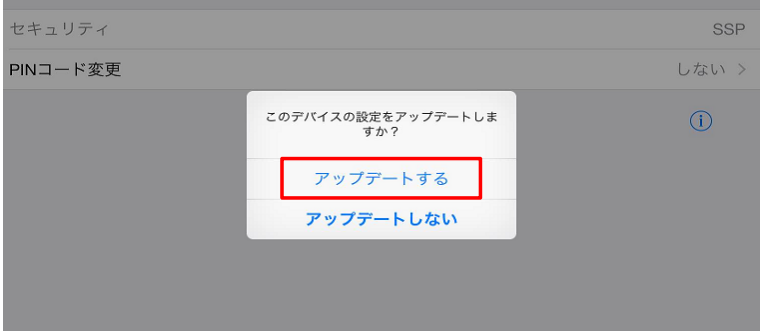

## 2-7.以下のメッセージが表示されますので、「OK」を選択してください。

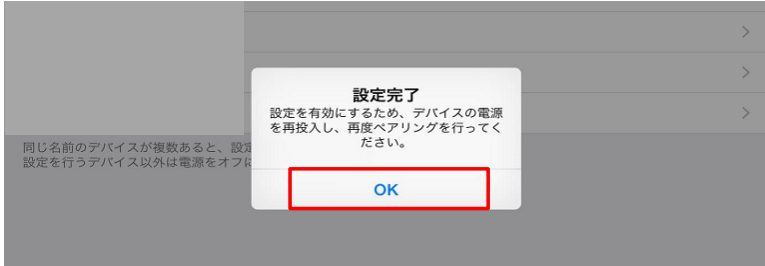

# 2-8.プリンターの電源を入れなおしてください。  **その後、iOS機器の「設定」から再度ペアリングをおこなってください。**

 **上記方法を実行しても印刷されない・ドロワーが開かない場合は②の方法をお試しください。**

#### **② プリンターを再起動してください。**

①でAuto Connection機能をONにしても印刷ができない場合はプリンターの電源を入れなおしてください。

### **上記方法を実行しても印刷されない・ドロワーが開かない場合は③の方法をお試しください。**

## **③ アプリ「Airレジ」を再起動してください。**

②でプリンターの電源を入れなおしても印刷ができない場合はアプリ「Airレジ」を一度再起動してください。 iOS機器のホームボタンを2度押しすると、下の画面が表示されます。 その中から「Airレジ」を探していただき、上にスワイプします。 その後、ホーム画面に戻り、「Airレジ」をタップしてください。

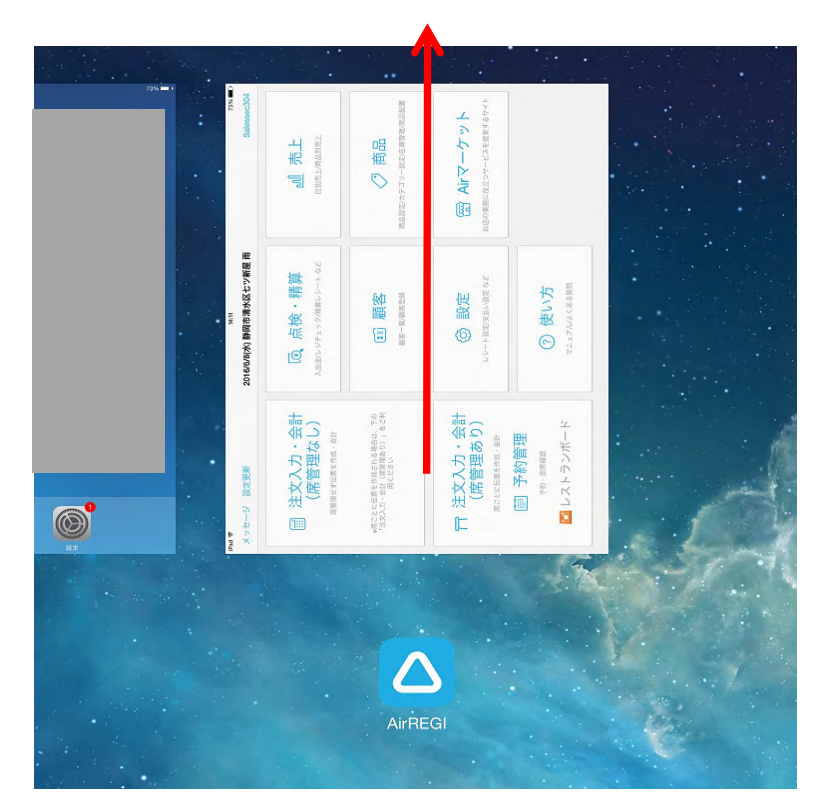

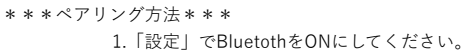

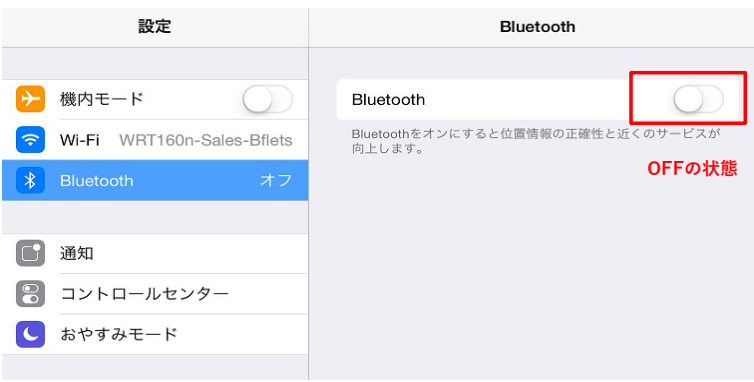

- 2. プリンターの電源をONにした後、LED(緑)が点灯していることを確認し、
	- インターフェイスの[PAIR]ボタンを5秒以上長押し、離してください。LED (緑)が点滅します。  **点滅しない場合は再度やり直してください。**

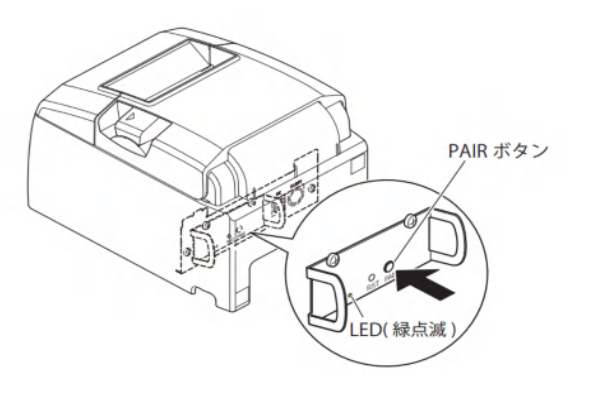

 3. LED ( 緑 ) が点滅し始めてから 60 秒間がペアリング可能な状態です。BluetoothがONの状態であれば 自動的にデバイスに「Star Micronics」が表示されますので、タップしてください。

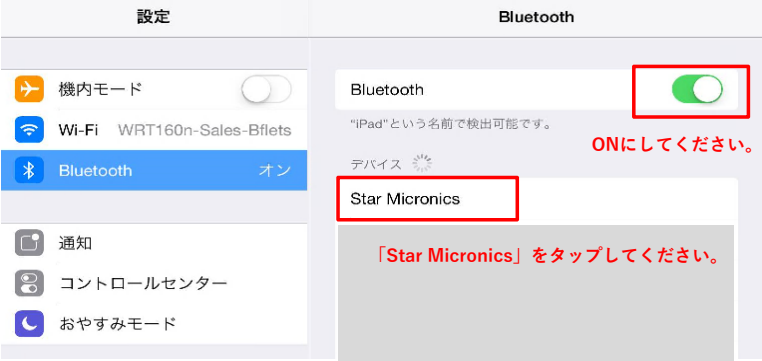

# 4. 「接続済み」と表示されたらペアリングは完了です。

ペアリング実行後、プリンターの背面 LED の点滅が自動的に青色に変化して接続状態になります。

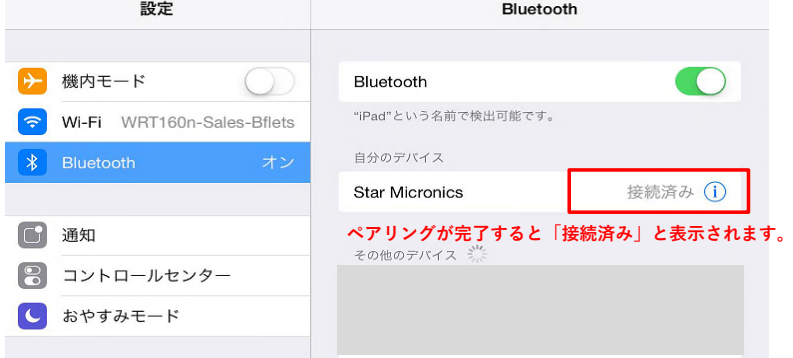

以上でペアリング操作は完了です。